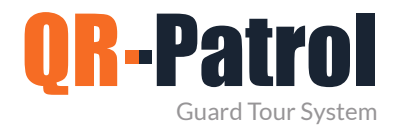

## **Schedules Report**

You can access the Schedules Report panel by clicking on the top toolbar "Reports" and select "Schedule Report" as shown on the image.

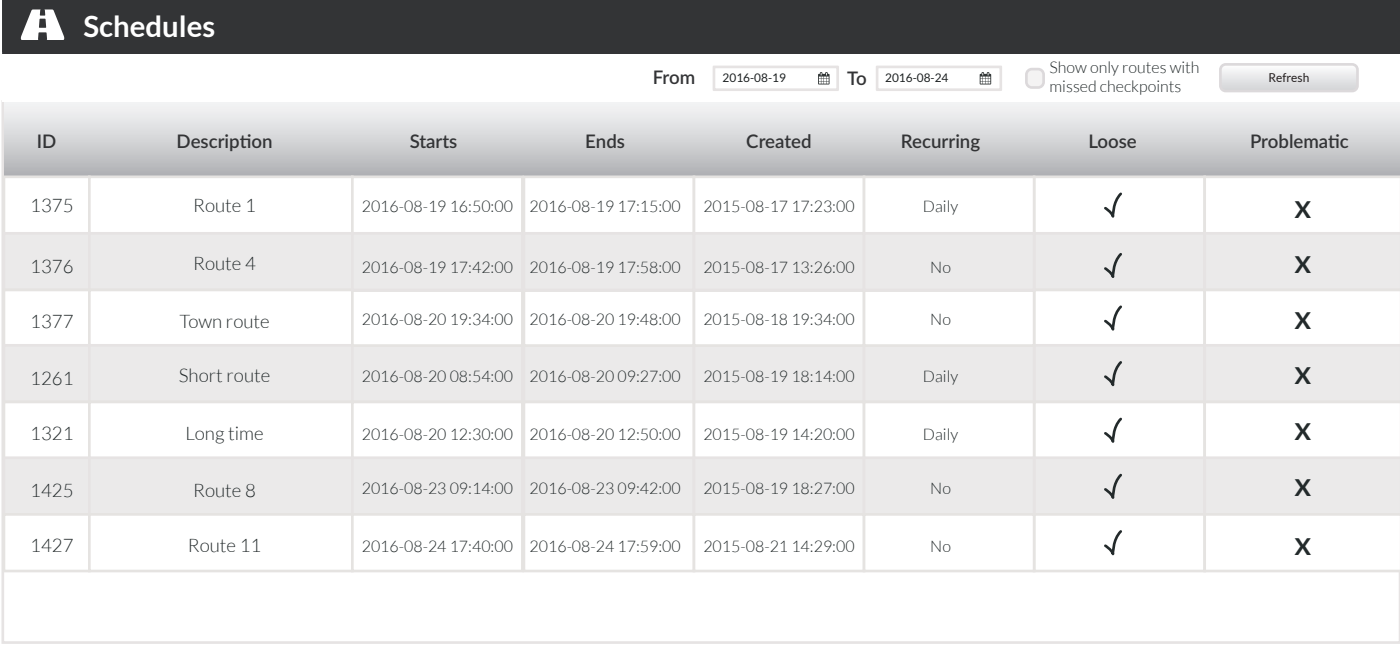

**Guards** 

Message ACK

谷

guard Patrick Testt1 name Demo guard

孟

 $\mathbf C$ 

Clients Events report Schedule Report

ID Guard daily tour duration report ACK / Incidents Report

Company Clients Routes Reports Refresh

 $\blacktriangle$ 

8700400038 Testt1 name

8100400035 8700400032 demo

You can check all schedules by selecting the appropriate time range and click on Refresh button. You can also see routes with missed checkpoints by selecting the specific box. To generate schedules report, you have to firstly select the date range.

For each schedules, click on the "Show Details" button, which will bring front a panel containing details of the selected schedule.

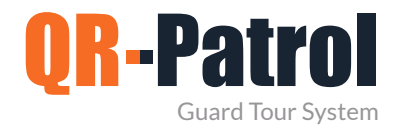

**Client Events Report**

It is a report containing all the events regarding a specific client for a given date range. (MME, incidents, checkpoint scans)

You can access the Clients Events Report panel by clicking on the top toolbar "Reports" and "Client Events Report" as shown below:

For Maruti, the client will be the different plant locations.

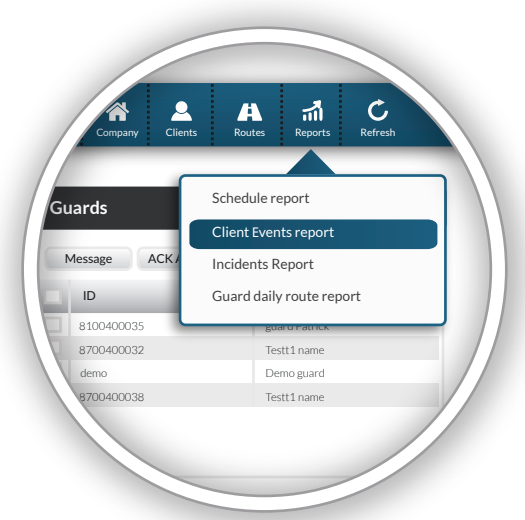

# of the report

Specify the date range Select the client for whom the report is generated

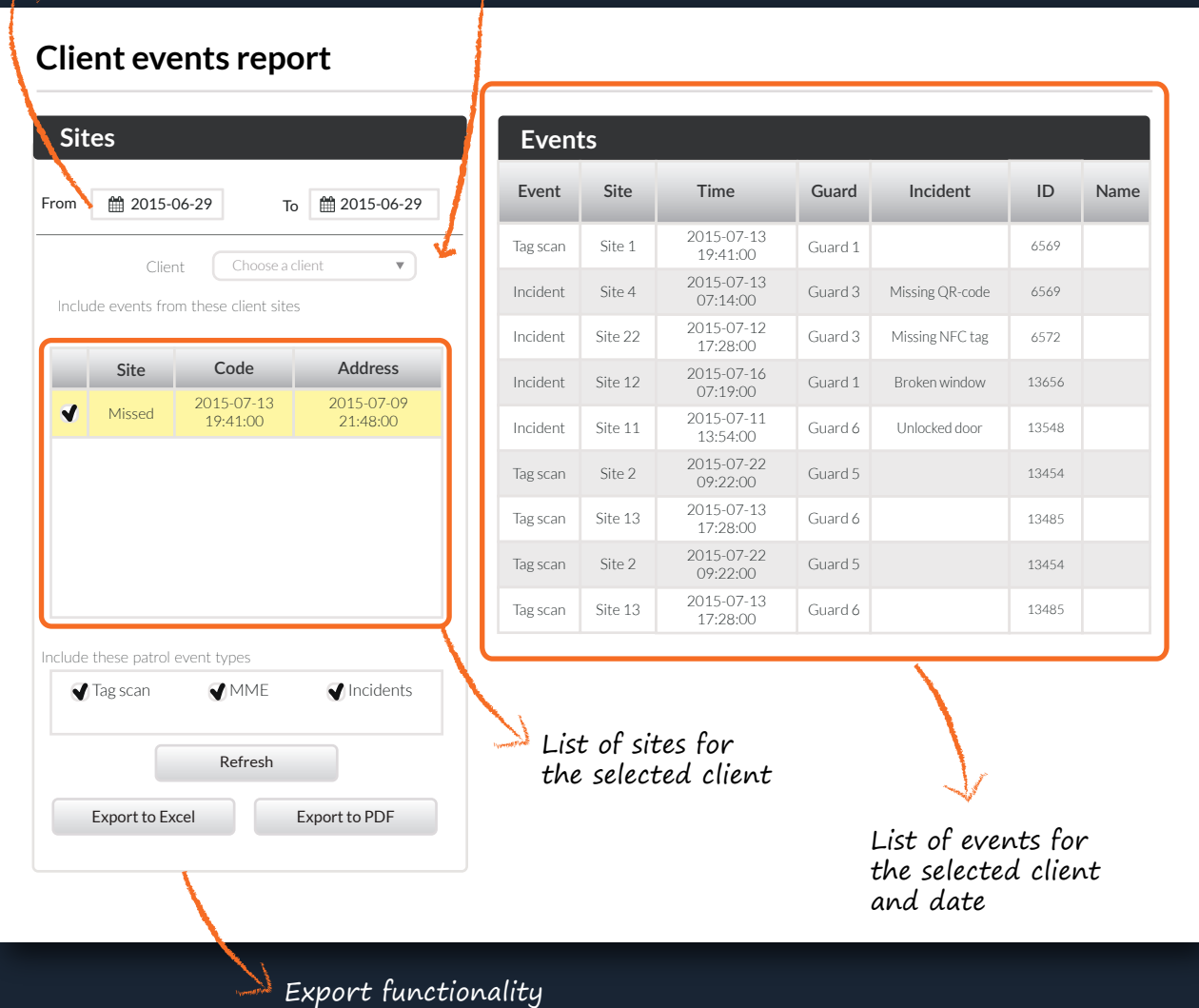

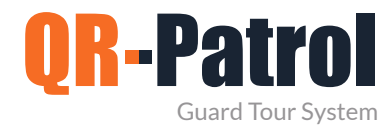

## **Incidents Report**

It is a report containing all the incident events info of the security company for a given date range, which may or may not be assigned to a client.

You can access the incidents report panel by clicking on the top toolbar "Reports" and "Incidents Report" as shown on the right.

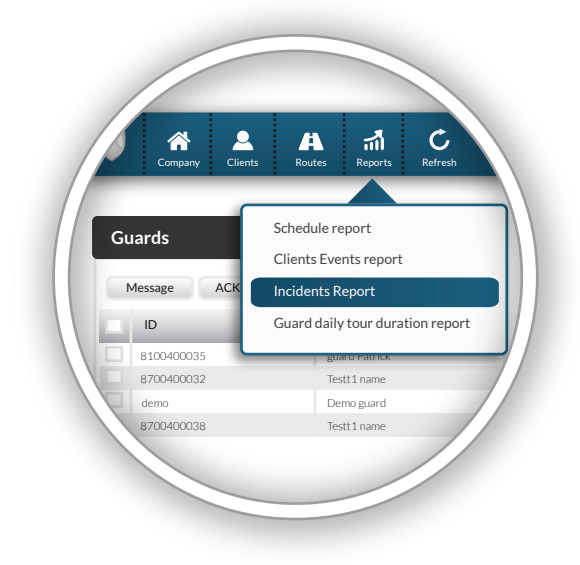

#### List of incidents in the specified date range

### **Incidents Report**

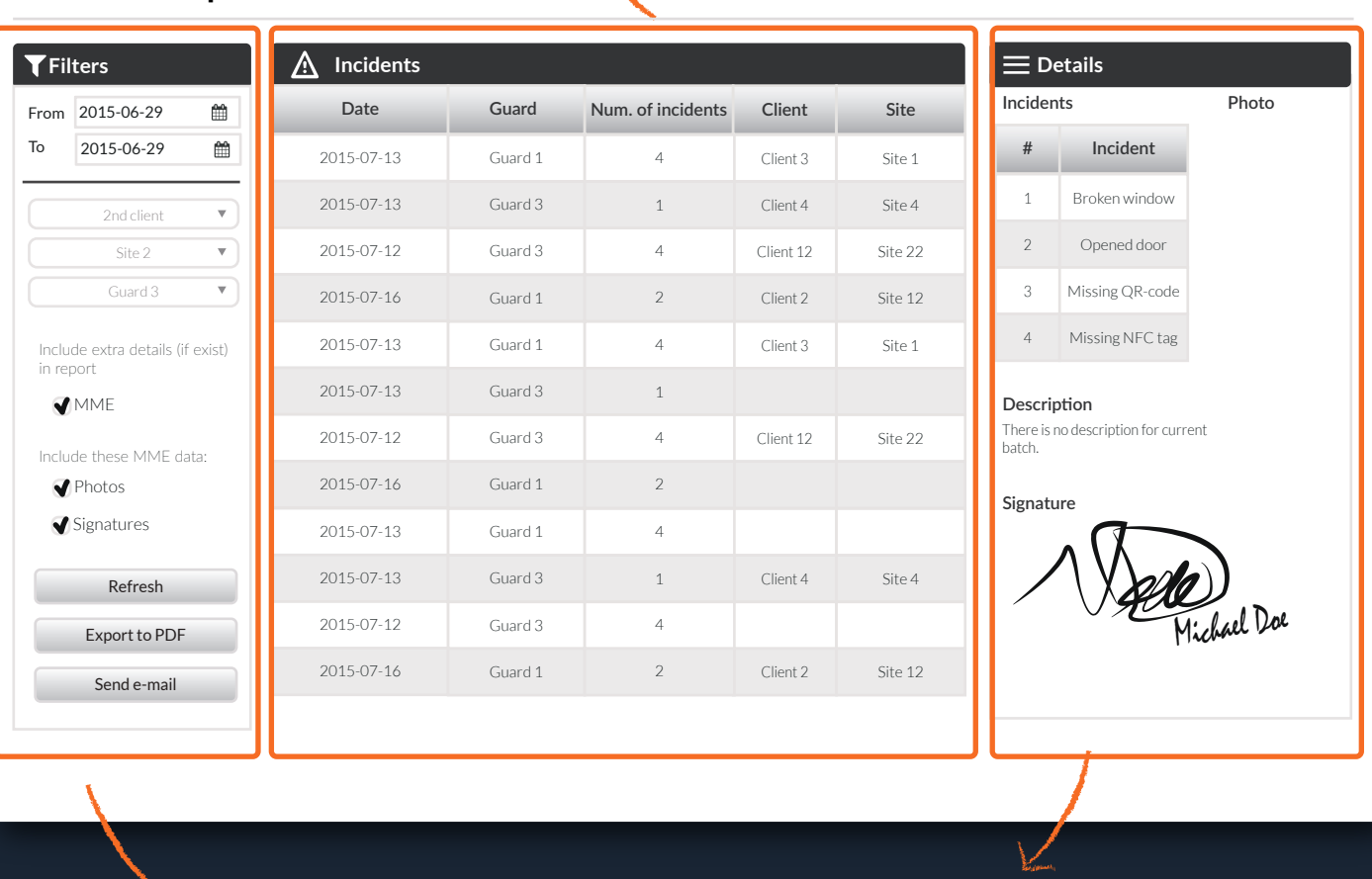

Details of a selected incident Filtering options and export functionality

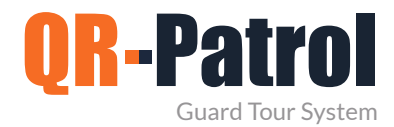

## **Guard daily tour duration report**

Guard daily tour duration report informs about the daily duration of patrols for a specific date range.

You can access the guard daily patrol duration report panel by clicking on the top toolbar "Reports" and "Guard daily tour duration report" as shown on the right.

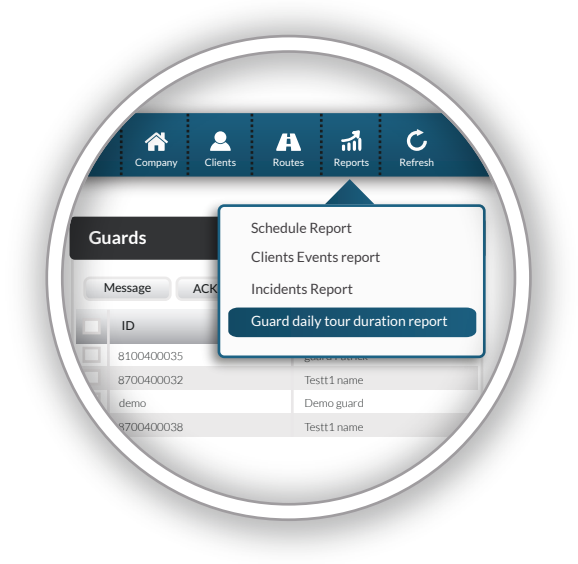

×

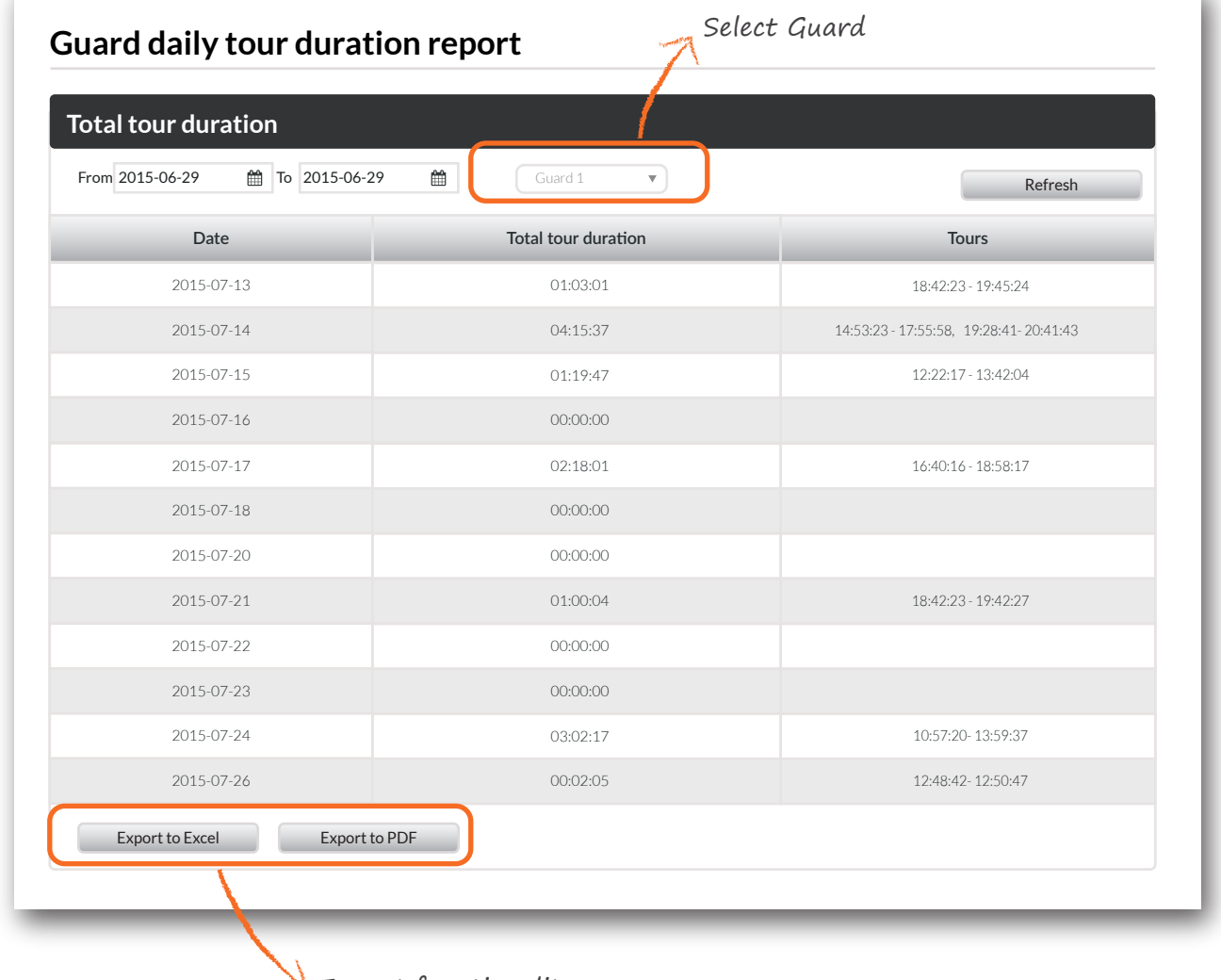

 $\rightarrow$  Export functionality